# **Benefits**

**Purpose:** Provide an overview of how applicants can access and submit a Child Care Online Application through the Ohio Benefits Self-Service Portal (SSP).

**Information:** To access the Ohio Benefits SSP, applicants go t[o https://ssp.benefits.ohio.gov/.](https://ssp.benefits.ohio.gov/)

Before individuals can use the Ohio Benefits SSP to fill out the JFS 001138, Application for Child Care Benefits", individuals create a SSP user account.

When an individual signs-up, users create a secure **Username** and **Password**. Keep the **Username** and **Password** safe to prevent others from accessing any personal information. If the applicant already has an SSP account from applying for Medical, Food, or Cash Assistance they can use the same login.

**Note**: After 10 minutes of inactivity individuals receive a 5-minute warning before the browser timesout and closes. Applicants can reset the clock by clicking the **Next Step** buttons throughout the application. There is no save functionality, so individuals must complete the full application.

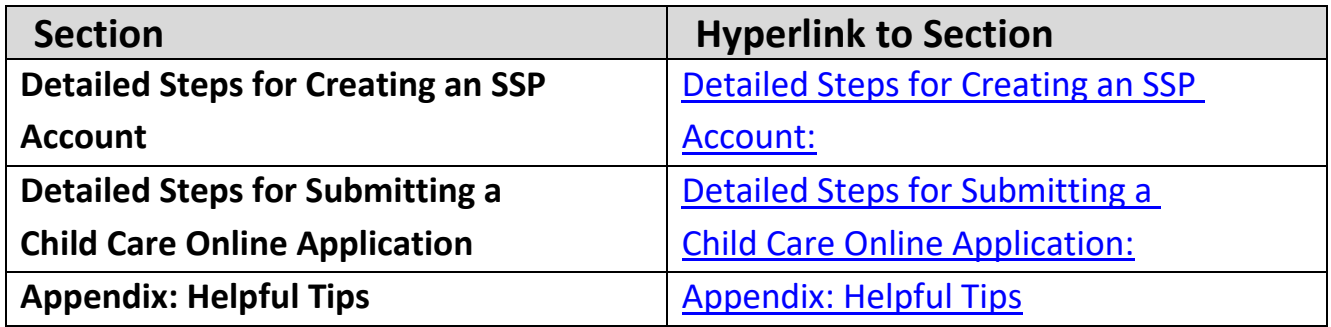

# <span id="page-1-0"></span>**Detailed Steps for Creating an SSP Account:**

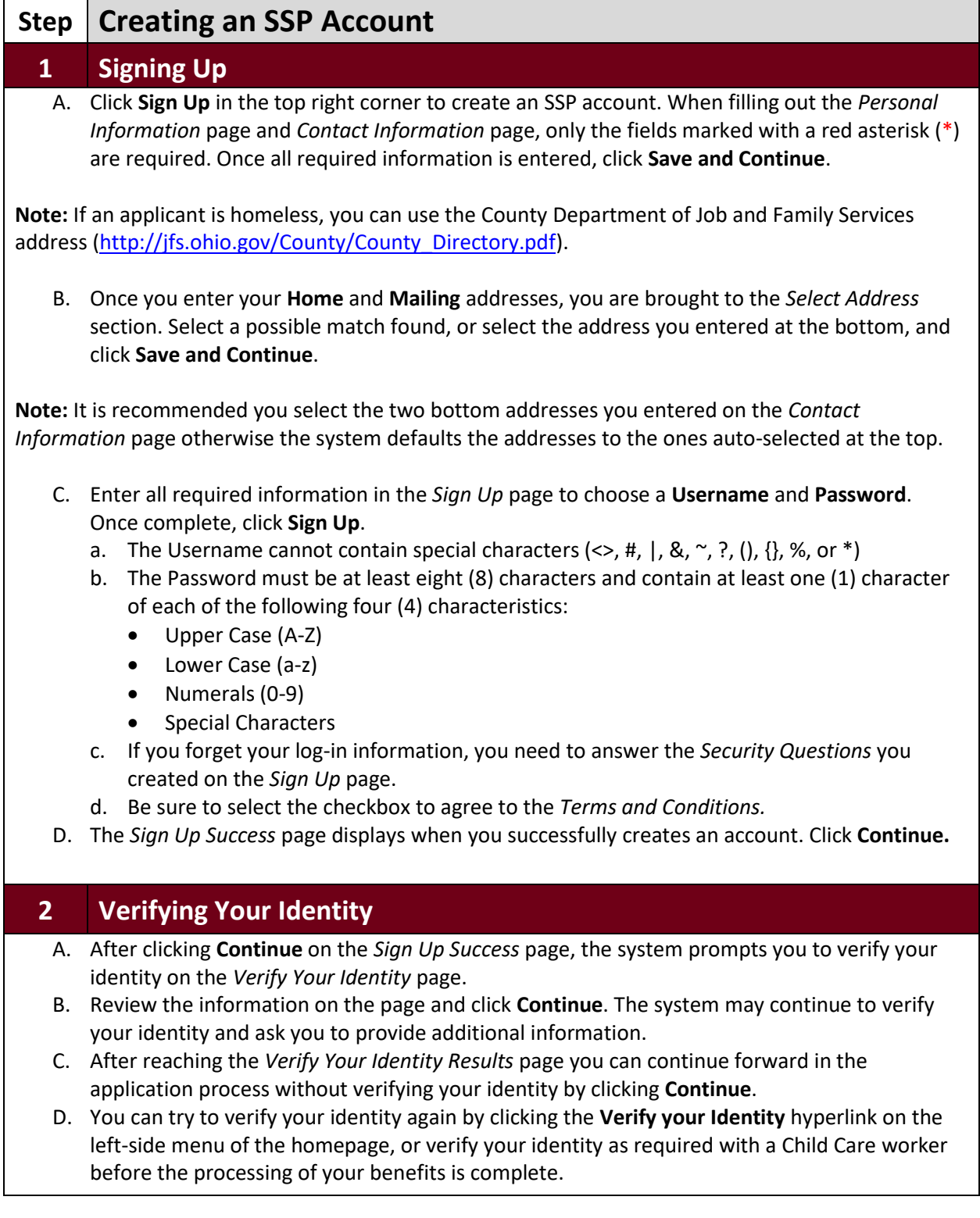

<span id="page-2-0"></span>**Detailed Steps for Submitting a Child Care Online Application:**

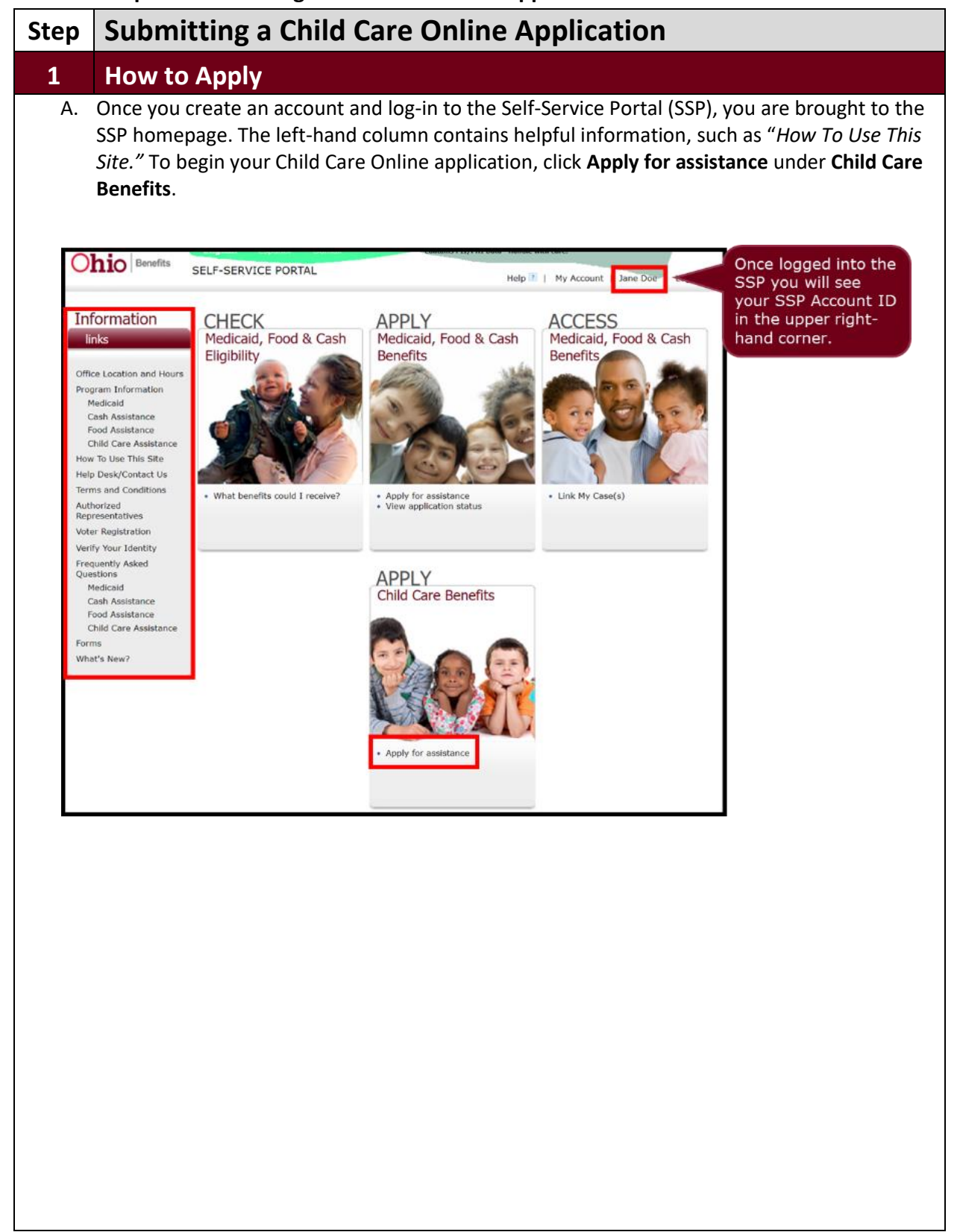

# **2 Submitting an Application**

# **A. Application for Child Care Benefits**

a. Once you are ready to begin the application you are brought to the *Welcome* section. This page contains Frequently Asked Questions (FAQs) around the application process. Once you are ready to begin the application, click **Begin Application**.

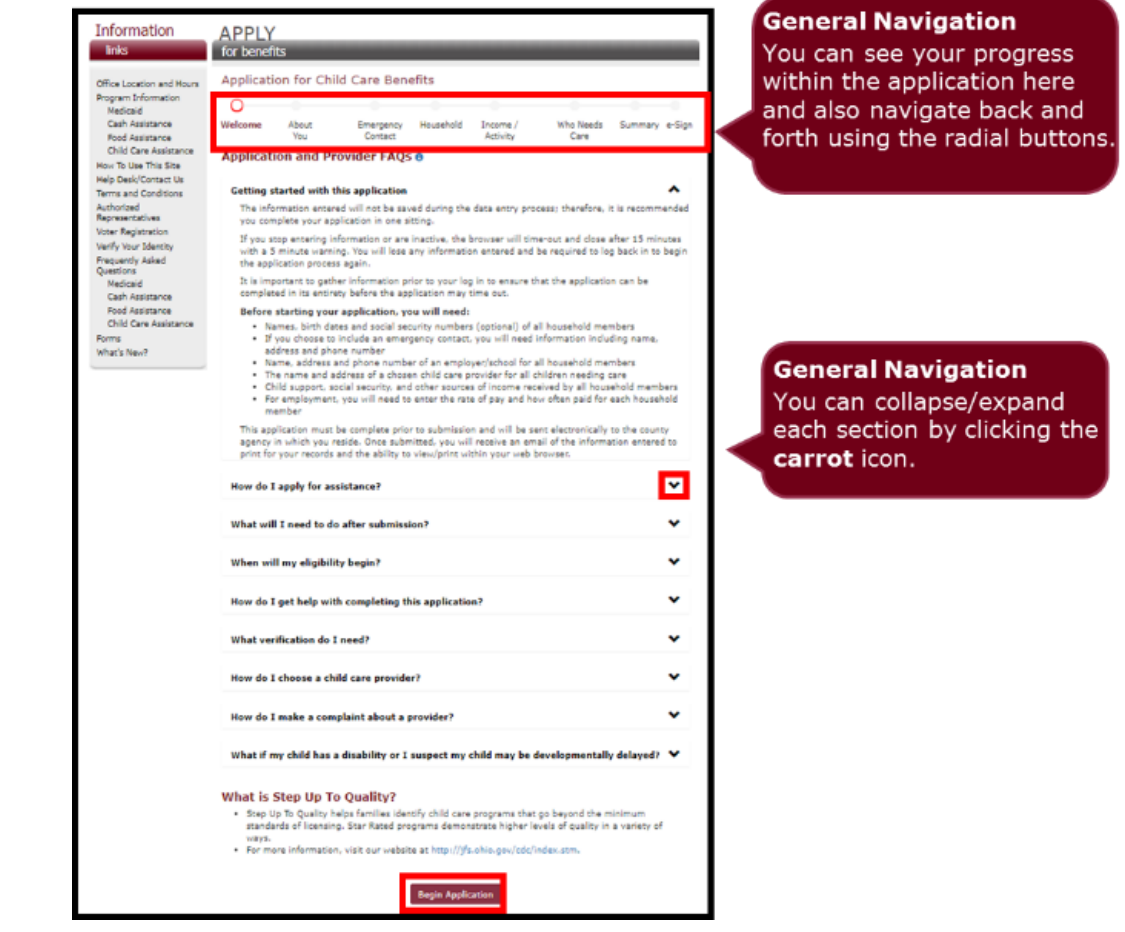

**Note:** Once you click **Begin Application** button, you are unable to save the application. Be sure to stay active and complete the application in one sitting!

#### **B. About You**

- a. The *About You* page is where you enter your personal information, including your *First Name*, *Last Name*, *Mailing Address*, *County,* and *Is your mailing address different from street address*. Once you enter all the requested information, click **Next Step**.
	- Certain questions throughout the application are conditional. For example, if you answer **Yes** to the question "*Is your mailing address different from street address?*" a *conditional question* will appear asking "*Are you homeless?*"

**Note:** Each time you click **Next Step** within the application, the time out clock resets.

# **C. Emergency Contact**

a. The *Emergency Contact* page displays next for you to complete. If this section is not applicable, select the **Not Applicable** checkbox. This collapses the information and places a checkmark in the field. Once complete, click **Next Step** to continue.

#### **D. Household Members**

a. The *Household Members* page displays next. This is where you can add additional household members to the application. Once complete, click **Next Step** to continue.

**Note:** If you need to add more members click **Add Household Member**.

#### **E. Income/Activity**

a. The *Income/Activity* page displays next. This is where you can add your income and any other activities, such as school. Once complete, click **Next Step** to continue.

**Note:** If you need to add more activities, click **Add Activity**.

#### **F. Who Needs Care**

a. The *Who Needs Care* section displays next. This is where you enter information about the child needing care. Once complete, click **Next Step** to continue.

**Note:** If you would like assistance with selecting a provider, you may use the [Child Care Directory](http://childcaresearch.ohio.gov/) or contact your loca[l Child Care Resource and &](https://occrra.org/) Referral Agency.

**Note:** If you need to add another child, click **Add Child**.

#### **G. Application Summary**

a. The *Application Summary* page allows you to review the information you entered and make sure it is correct before signing your application. Once you've verified the information is correct, click **Next Step**.

**Note:** If information is missing and edits are needed, select the **Edit** link next to the section where you need to make changes and add/update information. Once complete, navigate back to the *Application Summary* page.

# **H. e-Sign your Application**

- a. The *e-Sign your application* page is the last section to complete before submitting your application.
- b. Enter your name in the **Signature of Applicant** field and answer the **I have read and understand my Rights and Responsibilities** question. When you are ready to submit your application click the **Submit Application** button.

# **I. Your Application Has Been Submitted**

- a. The *Your Application Has Been Submitted* page displays when you successfully submit your application. As a reminder, if you entered your email earlier in the application you receive an email of the information you entered to have for your records. You can also view/print a copy of the application within your web browser. Click **Download Your Application** to save or print a copy for your records.
- b. Once you submit your application you need to provide the county agency with all necessary verifications and required information. Once your application is reviewed; a caseworker will mail you a verification checklist requesting any additional information needed to determine your eligibility.

**Note:** Your eligibility for the Child Care program is determined within 30 days from the date the application is received by your county agency.

# <span id="page-5-0"></span>**Appendix: Helpful Tips**

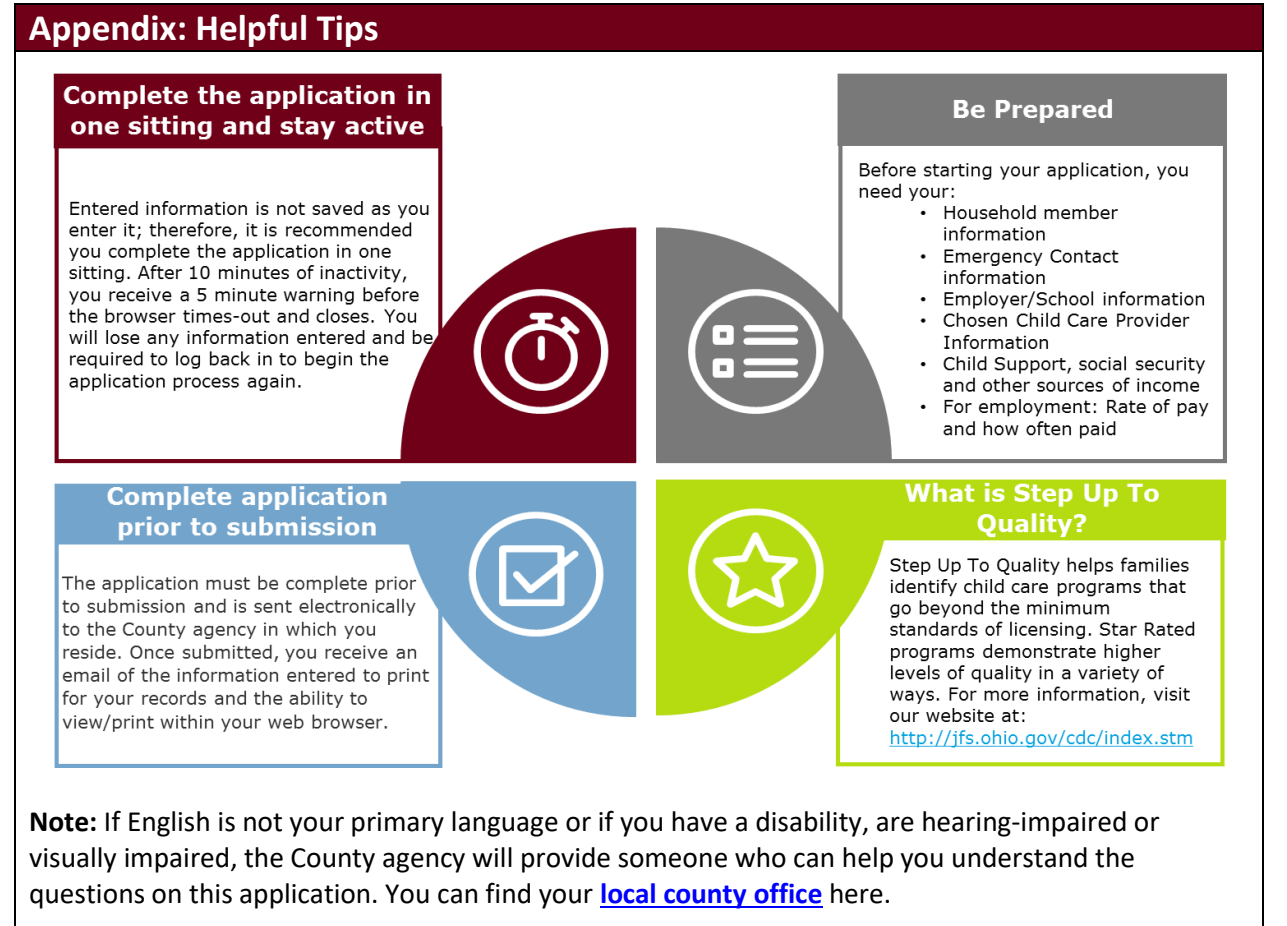

# **For questions with the Self-Service Portal/Submitting the Child Care Online Application please contact your [local county office.](http://jfs.ohio.gov/County/County_Directory.pdf)**